# **Alibaba Cloud**

Quick BI Quick BI Quick Start Quick Start

Document Version: 20200821

**C-D Alibaba Cloud** 

### Legal disclaimer

Alibaba Cloud reminds you to carefully read and fully understand the terms and conditions of this legal disclaimer before you read or use this document. If you have read or used this document, it shall be deemed as your total acceptance of this legal disclaimer.

- 1. You shall download and obtain this document from the Alibaba Cloud website or other Alibaba Cloud-authorized channels, and use this document for your own legal business activities only. The content of this document is considered confidential information of Alibaba Cloud. You shall strictly abide by the confidentiality obligations. No part of this document shall be disclosed or provided to any third party for use without the prior written consent of Alibaba Cloud.
- 2. No part of this document shall be excerpted, translated, reproduced, transmitted, or disseminated by any organization, company or individual in any form or by any means without the prior written consent of Alibaba Cloud.
- 3. The content of this document may be changed because of product version upgrade, adjustment, or other reasons. Alibaba Cloud reserves the right to modify the content of this document without notice and an updated version of this document will be released through Alibaba Cloudauthorized channels from time to time. You should pay attention to the version changes of this document as they occur and download and obtain the most up-to-date version of this document from Alibaba Cloud-authorized channels.
- 4. This document serves only as a reference guide for your use of Alibaba Cloud products and services. Alibaba Cloud provides this document based on the "status quo", "being defective", and "existing functions" of its products and services. Alibaba Cloud makes every effort to provide relevant operational guidance based on existing technologies. However, Alibaba Cloud hereby makes a clear statement that it in no way guarantees the accuracy, integrity, applicability, and reliability of the content of this document, either explicitly or implicitly. Alibaba Cloud shall not take legal responsibility for any errors or lost profits incurred by any organization, company, or individual arising from download, use, or trust in this document. Alibaba Cloud shall not, under any circumstances, take responsibility for any indirect, consequential, punitive, contingent, special, or punitive damages, including lost profits arising from the use or trust in this document (even if Alibaba Cloud has been notified of the possibility of such a loss).
- 5. By law, all the contents in Alibaba Cloud documents, including but not limited to pictures, architecture design, page layout, and text description, are intellectual property of Alibaba Cloud and/or its affiliates. This intellectual property includes, but is not limited to, trademark rights, patent rights, copyrights, and trade secrets. No part of this document shall be used, modified, reproduced, publicly transmitted, changed, disseminated, distributed, or published without the prior written consent of Alibaba Cloud and/or its affiliates. The names owned by Alibaba Cloud shall not be used, published, or reproduced for marketing, advertising, promotion, or other purposes without the prior written consent of Alibaba Cloud. The names owned by Alibaba Cloud include, but are not limited to, "Alibaba Cloud", "Aliyun", "HiChina", and other brands of Alibaba Cloud and/or its affiliates, which appear separately or in combination, as well as the auxiliary signs and patterns of the preceding brands, or anything similar to the company names, trade names, trademarks, product or service names, domain names, patterns, logos, marks, signs, or special descriptions that third parties identify as Alibaba Cloud and/or its affiliates.
- 6. Please directly contact Alibaba Cloud for any errors of this document.

### Document conventions

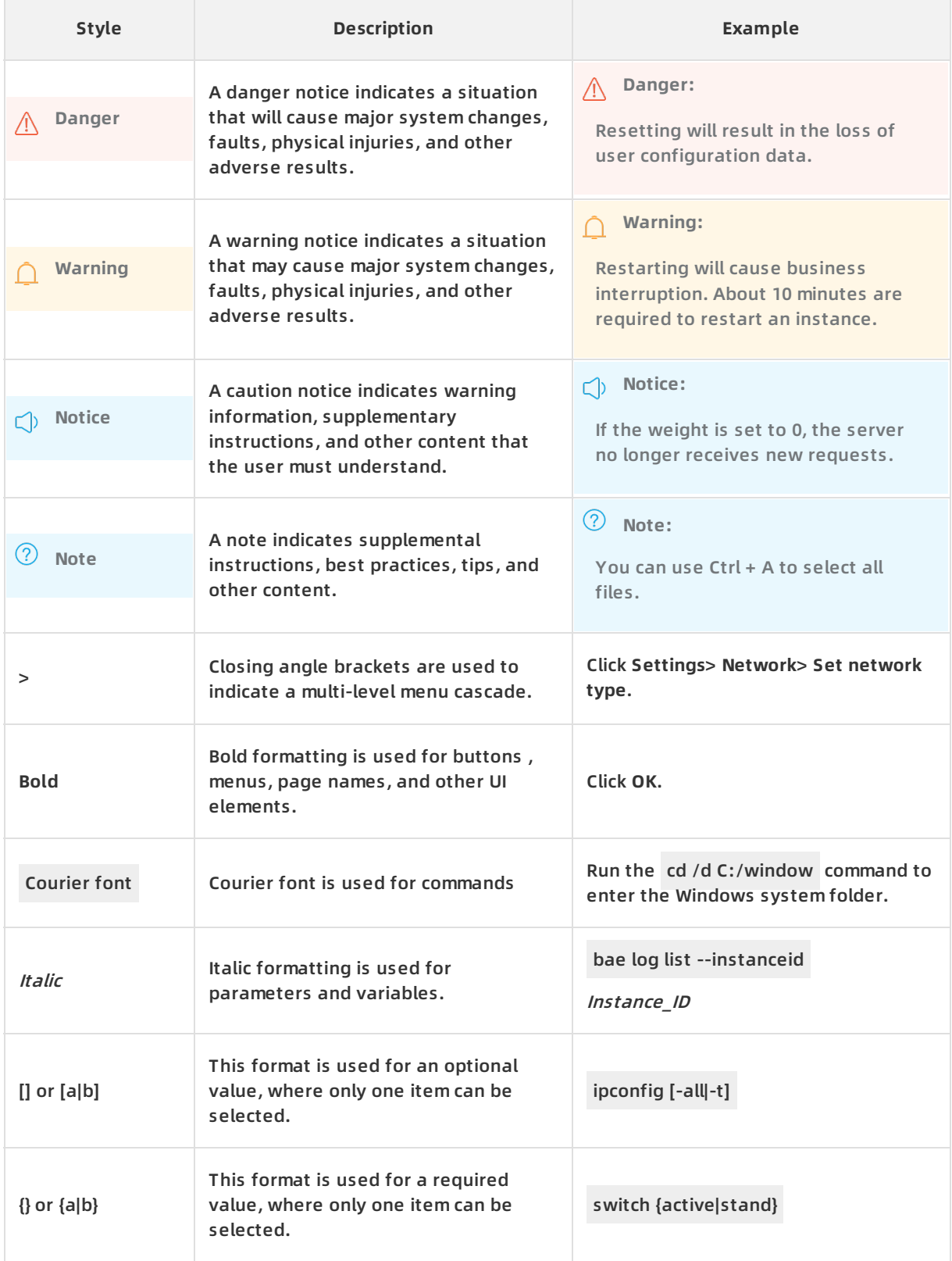

### Table of Contents

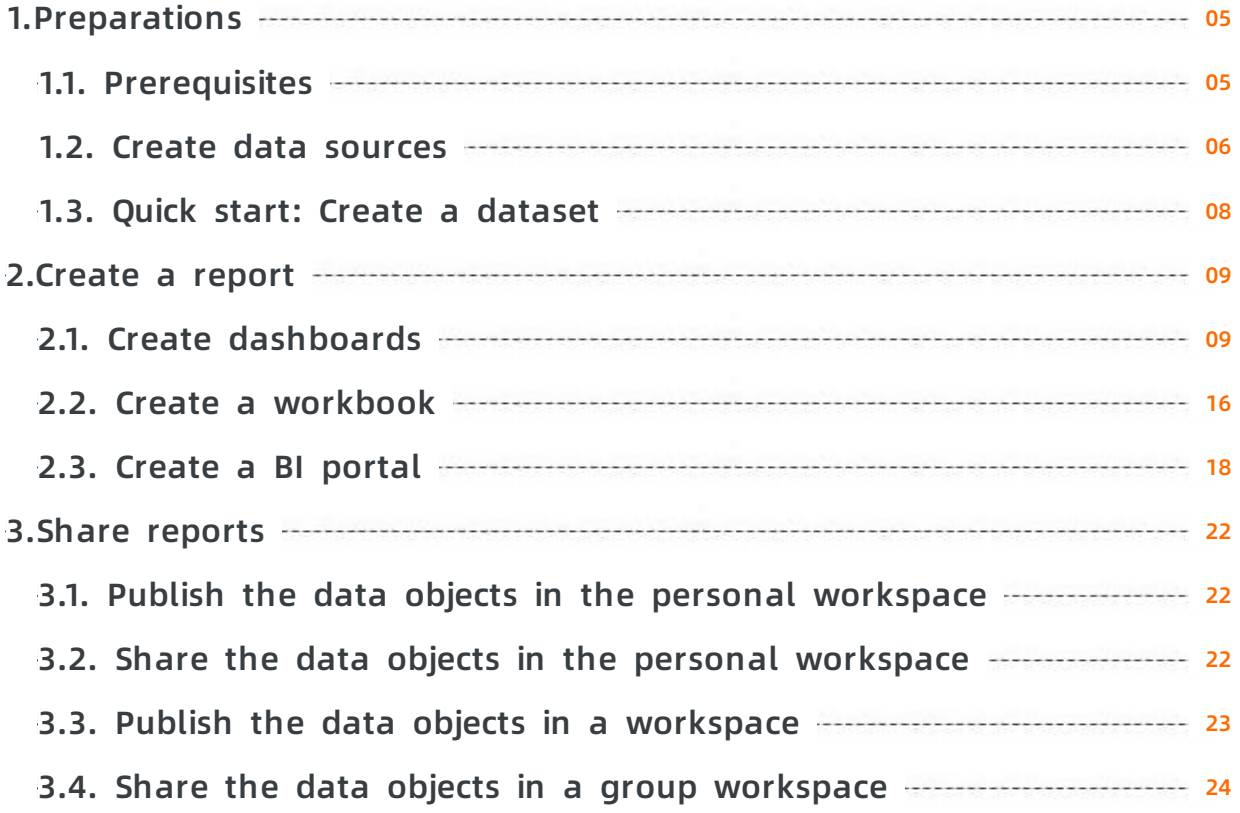

## <span id="page-4-1"></span><span id="page-4-0"></span>**1.Preparations 1.1. Prerequisites**

#### **Purchase Quick BI**

Before you can use Quick BI, you must purchase Quick BI or apply for a Quick BI free trial. For more information, see Purchases, upgrades, [downgrades,](https://www.alibabacloud.com/help/doc-detail/53322.htm#t9073.html) renewals, and overdue payments.

#### **Add a Quick BI user**

After you purchase a user quota, you can add users up to the quota limit.

**Note** We recommend that you add RAM users. If you remove an Alibaba Cloud account, company data under the Alibaba Cloud account may be disclosed. Proceed with caution.

#### **Procedure**

1. Log on to the Quick BI console

#### 2. Choose **Manage > Add Member**.

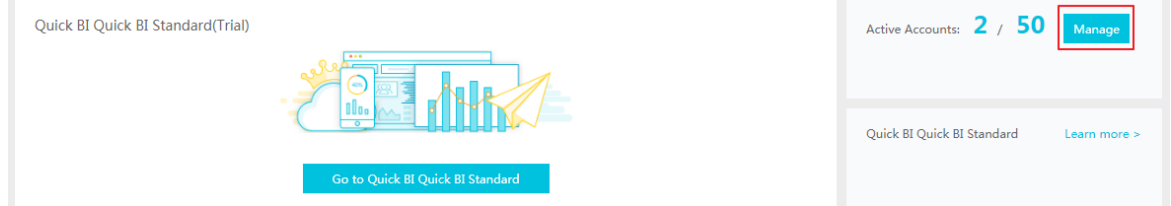

3. Add an Alibaba Cloud account or a RAM user.

#### 4. Click **OK** to add the user.

**Note** This operation is only supported by Quick BI Basic. For more information about Quick BI Pro and Quick BI Enterprise Standard, see Add a [member](https://www.alibabacloud.com/help/doc-detail/103210.htm#concept-l2w-rql-ngb/section-uvm-grl-ngb).

After you add the user, it will be displayed on the Members tab page.

#### **Remove a Quick BI user**

You can remove users from the user list. Removed users can no longer use Quick BI.

#### **Procedure**

- 1. Log on to the Quick BI console.
- 2. Locate the target user on the Members tab page.
- 3. Click **Remove** to remove the user.

**Note** This operation is only supported by Quick BI Enterprise Standard. For more information about Quick BI Basic and Quick BI Pro, see Remove a [member](https://www.alibabacloud.com/help/doc-detail/103210.htm#concept-l2w-rql-ngb/section-tyl-hqq-ngb).

#### **Log on to the Quick BI console**

On the Quick BI product details page, click [Console](https://data.aliyun.com/product/bi?spm=5176.8142029.dataTechnology.11.41416d3eTJ22ri) to log on to the Quick BI console.

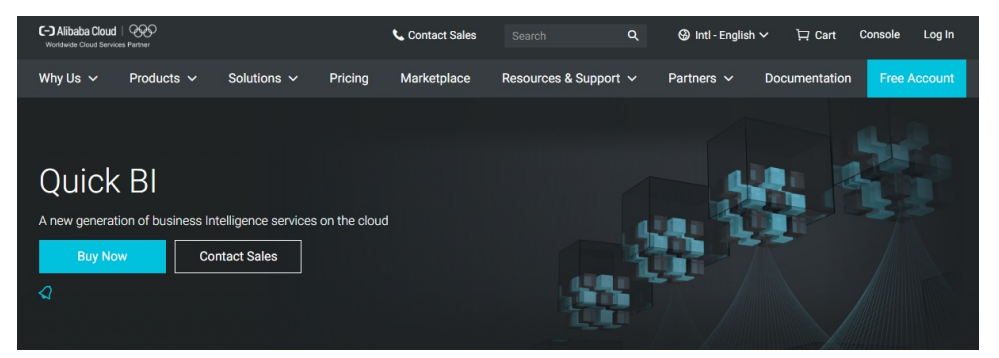

### <span id="page-5-0"></span>**1.2. Create data sources**

This topic uses MySQL database as an example to describe how to connect Quick BI to RDS MySQL.

Before connecting Quick BI to RDS MySQL, make sure you have access permissions to the MySQL database. For more [information,](https://www.alibabacloud.com/help/doc-detail/87038.htm#concept-jyq-tc5-q2b) see Create databases and accounts for an ApsaraDB RDS for MySQL instance. Assume that you already have a MySQL database running properly and the data in this database can be used.

#### **Configure the IP address whitelist in the MySQL database.**

**Copy the IP address from Quick BI**

and a state

- 1. Log on to the Quick BI console.
- 2. Choose **Workbench > Data Sources** to go to the data source management page.
- 3. Click **Create Data Source > Cloud Database > MySQL** to create a MySQL data source.
- 4. Copy the IP address displayed in the blue area, as shown in the following figure.

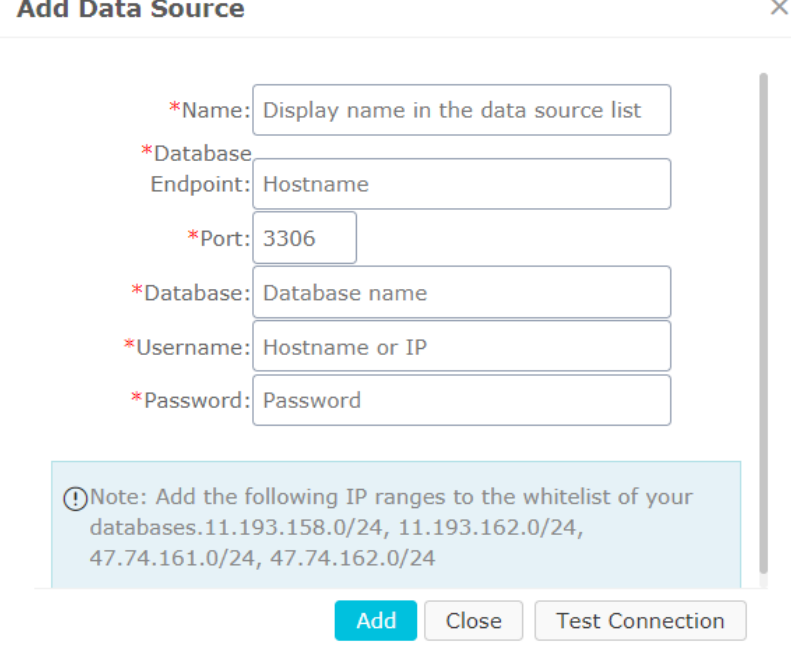

**Obtain the endpoint of the MySQL database from RDS**

- 1. Log on to the RDS console.
- 2. Select the region where the target instance is located.
- 3. Click the name of the instance to go to the **Basic Information** page.

The IP address is the database endpoint.

#### **Set the IP address whitelists on RDS**

- 1. In the left-side navigation pane, click **Data Security** to go to the data security management page.
- 2. On the Whitelist Settings tab page, click **Modify**, as shown in the following figure.

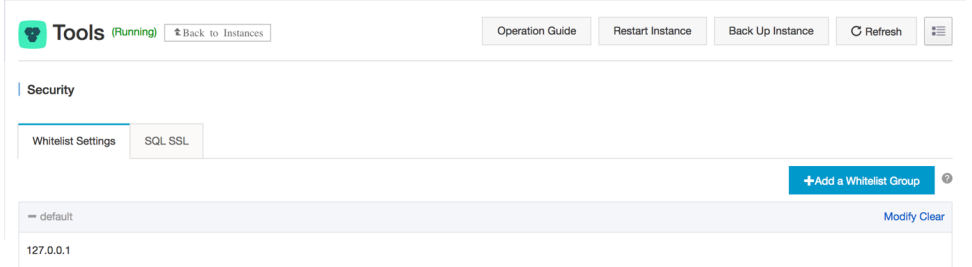

- 3. Click **Clear** to delete the IP address 127.0.0.1.
- 4. Click **Add Whitelist Group** to add a new whitelist group.
- 5. Enter a new group name and paste the IP address in the whitelist area.
- 6. Click **OK** to complete the whitelist settings.

For more information, see Set [whitelists](https://www.alibabacloud.com/help/doc-detail/26198.htm?spm=a2c63.p38356.a3.5.26854bd3feeGKO).

#### **Verify the data source connection and create the data source.**

- 1. Go back to the Quick BI data source management page.
- 2. Click **Create Data Source > Cloud Database > MySQL**.
- 3. Enter the data source connection information as shown in the following figure.

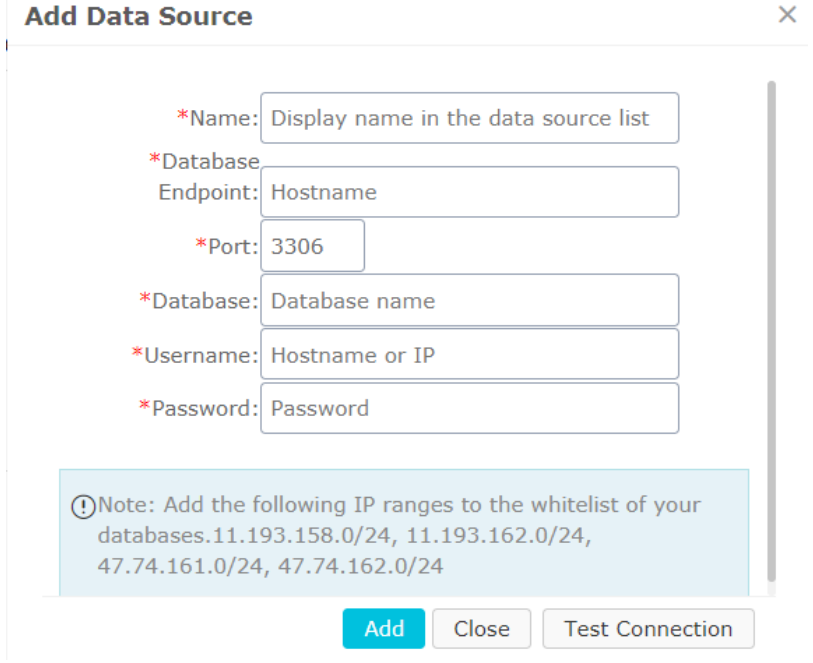

- Name: The display name of the data source.
- Database Endpoint: The IP address of the database.
- $\circ$  Port: The port number.
- $\circ$  Database: The database name.
- User Name: The name of the database user.
- Password: The database password.
- 4. Click **Test Connection** to verify that the data source connection is functioning properly.

If the connection functions properly, a prompt message is displayed.

5. Click **Add**. The data source is added.

For more information, see [Create](https://www.alibabacloud.com/help/doc-detail/94061.htm#concept-tlv-gn5-mfb) a cloud data source and Create a [user-created](https://www.alibabacloud.com/help/doc-detail/61040.htm#concept-fqx-5lq-5db) data source.

#### **More information**

You can obtain more detailed information about Quick BI and RDS from the following links.

- [ApsaraDB](https://www.alibabacloud.com/product/apsaradb-for-rds?spm=a2c63.p38356.a3.10.26854bd3feeGKO) for RDS
- Ouick BI

### <span id="page-7-0"></span>**1.3. Quick start: Create a dataset**

#### **Create a dataset**

Create a dataset before you create a dashboard.

- 1. Go to the Data Sources page and select a data source.
- 2. Select a table, for example, company\_sales\_record, and click the **Create Dataset** icon in the Actions column to create a dataset.

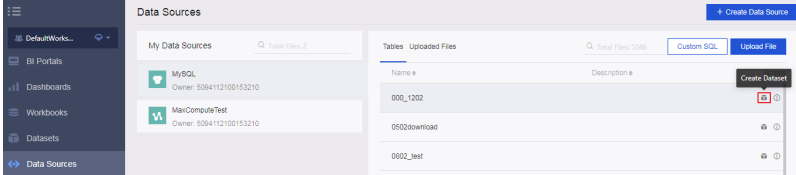

The dataset that you create is automatically stored in the **My Items** folder and labeled as NEW. This label helps you quickly locate the newly created dataset.

### <span id="page-8-1"></span><span id="page-8-0"></span>**2.Create a report 2.1. Create dashboards**

This topic describes how to create a dashboard and how to use the dashboard to create a report. This example involves only some of the chart types. For more information about basic dashboard operations and chart creation [procedures,](https://www.alibabacloud.com/help/doc-detail/53072.htm#concept-x2d-lsy-5db) see Basic [dashboard](https://www.alibabacloud.com/help/doc-detail/53448.htm#concept-s3q-1by-5db) operations and Create a dashboard.

Dashboard only supports two display modes.

- Standard mode
- Full-screen mode (only available for Quick BI Enterprise Standard)

Create a dashboard using the dataset named company\_sales\_reco. For more information about basic dataset operations, see Quick start: Create a [dataset](https://www.alibabacloud.com/help/doc-detail/86332.htm#concept-n4y-b35-42b).

#### **Create dashboards**

- 1. Log on to the Quick BI console, and click **Workspace**.
- 2. In the left-side navigation pane, click **Dashboards** to go to the dashboard management page.
- 3. Click **Create Dashboard** to go to the dashboard editing page.
- 4. Select a display mode, as shown in the following figure.

**Note** The full-screen mode is only available in the Workspace of Quick BI Enterprise Standard. The Personal Space only supports the standard mode.

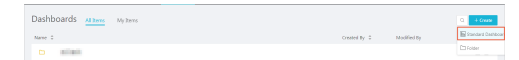

#### **Add datasets to a dashboard**

1. Click the **Switch** icon, and select a dataset, as shown in the following figure.

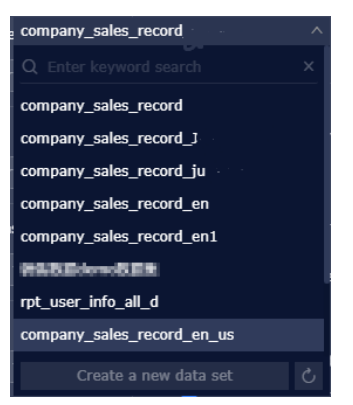

2. Click the workbook company sales record. The data in the workbook is listed in the dimension list and the measure list respectively, as shown in the following figure.

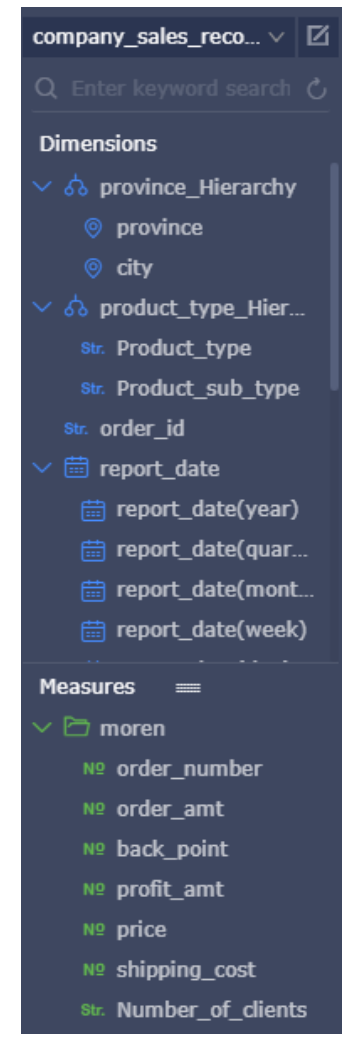

If the dataset list is empty, click **Datasets** to return to the dataset management page and check whether the dataset has been successfully created.

#### **Create charts (standard mode)**

This topic only describes how to create a column chart in standard mode. For more information about how to create other charts, see Create a [dashboard](https://www.alibabacloud.com/help/doc-detail/53072.htm#concept-x2d-lsy-5db).

For more information about the data elements and applicable scenarios of each chart, see [Dashboard](https://www.alibabacloud.com/help/doc-detail/53408.htm#concept-t2g-g3x-5db) overview.

For more information about basic dashboard operations, see Basic [dashboard](https://www.alibabacloud.com/help/doc-detail/53448.htm#concept-s3q-1by-5db) operations.

- 1. Click the column chart icon.
- 2. Double-click a field on the Data tab page. The field data is automatically filled in a specified area, as shown in the following figure.

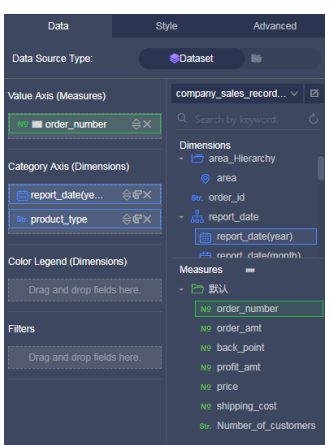

3. Click **Update**. The system automatically draws a chart.

If a large amount of data needs to be displayed, you can enable the**Color Legend** feature. Drag and drop a dimension field to the color legend area. Information of this field is displayed in different colors in the chart.

**Note** This feature is only available when the Value Axis area is filled with only one measure field. When the color legend is unavailable, the system automatically provides prompts and reasons. You can manually adjust the dimension fields and measure fields as prompted.

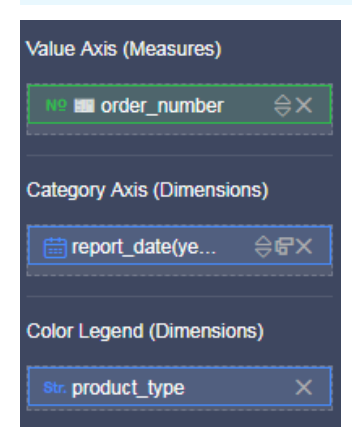

4. Click **Update**. The updated chart is shown in the following figure.

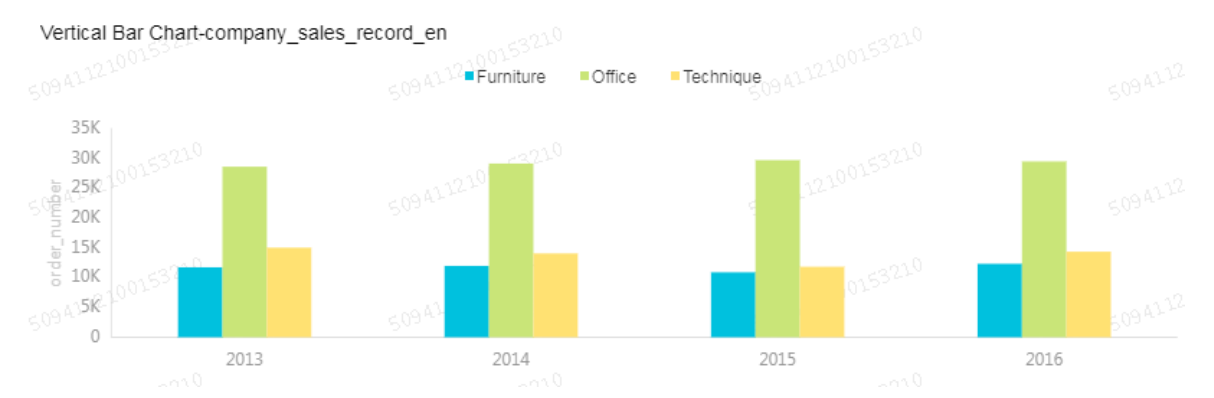

5. When you hover your mouse cursor over a set of data, the details of the data (ToolTip) are listed automatically, as shown in the following figure.

You can choose**Style > Layout > Tooltip**to clear the Tooltip option.

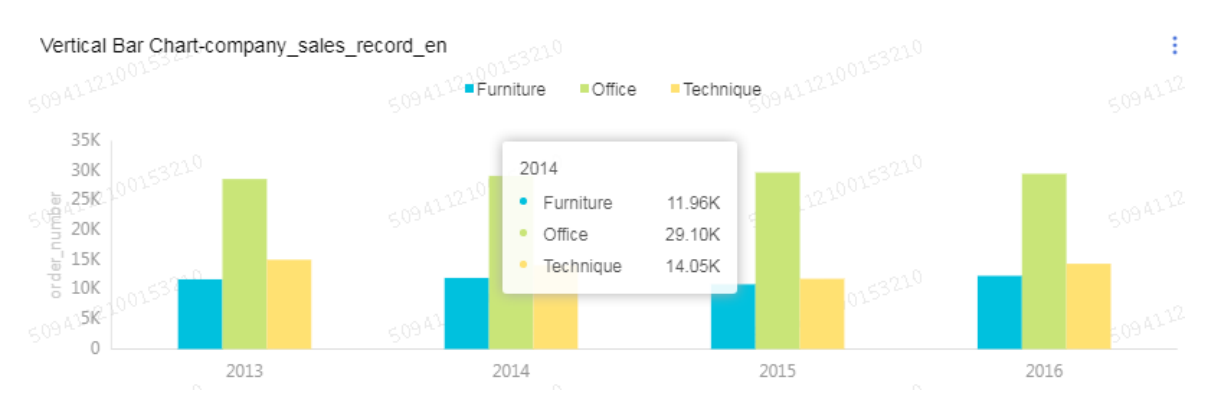

6. On the **Style** tab page, you can modify the titles, layouts, formats, and axis styles, and select a legend type, as shown in the following figure.

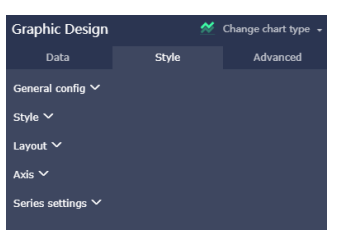

- $\circ$  General configuration: You can set the title and the background color of the chart, as well as the font and the color of the title.
- $\circ$  Style: You can set the display style of the chart on the Style tab page. For example, you can select Secondary Y Axis, Stacked Percentage, or Stacked.
- $\circ$  Layout: You can set the legend type and whether to show the tooltip of the chart.
- $\circ$  Axis: You can set the title and the display style of axes, the display mode of axis values, and the coefficient.
- $\circ$  Series Settings: You can set the alias, display type, and color for a series of data. You can also set the format, decimal digits of the values, and decide whether to display the labels.

To delete the current chart, click**More in the upper right corner and select > Delete** to delete the chart.

#### **Create charts (full-screen mode)**

This topic only describes how to create a geo bubble chart in full-screen mode.

- 1. Click the **Geo Bubble** icon, as shown in the following figure.
- 2. Double-click a field on the Data tab page. The field data is automatically filled in a specified area.

**Note** Make sure you have changed the dimension type of Province from String to Location.

- 3. Click **Update**, and the system automatically updates the chart.
- 4. Click the **Style** tab to edit the title and legend of the chart.
- 5. Click **Page Setting** to set the page scale, the background color, the time interval of data update, and the time interval of data carousel, as shown in the following figure.

To delete the current chart, click the **Delete** icon in the lower right corner of the chart.

#### **Add widgets**

A dashboard supports the following five widgets.

- Standard dashboard
	- Filter Bar
	- Text Area
	- $\circ$  IFrame
	- o TAB
	- o Image
- Full-screen mode
	- Text area
	- IFrame
	- o Image
- **Add filter bars**

You can click **Filter Bar** to search one or more charts for specific data.

i. Click the **Filter Bar** icon, as shown in the following figure.

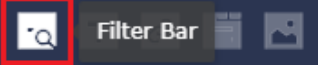

- ii. Click the **Filter Bar** widget to open the editing menu.
- iii. Select a dataset that can be operated, for example, company\_sales\_record.
- iv. Select a field to be searched, for example, product\_type.

The filter bar supports filter interactions for datasets from different sources or from the same source. This example uses the datasets from the same source.

v. Click the **Set Filter** icon, and select **Current Dataset**. Select a chart, as shown in the following figure.

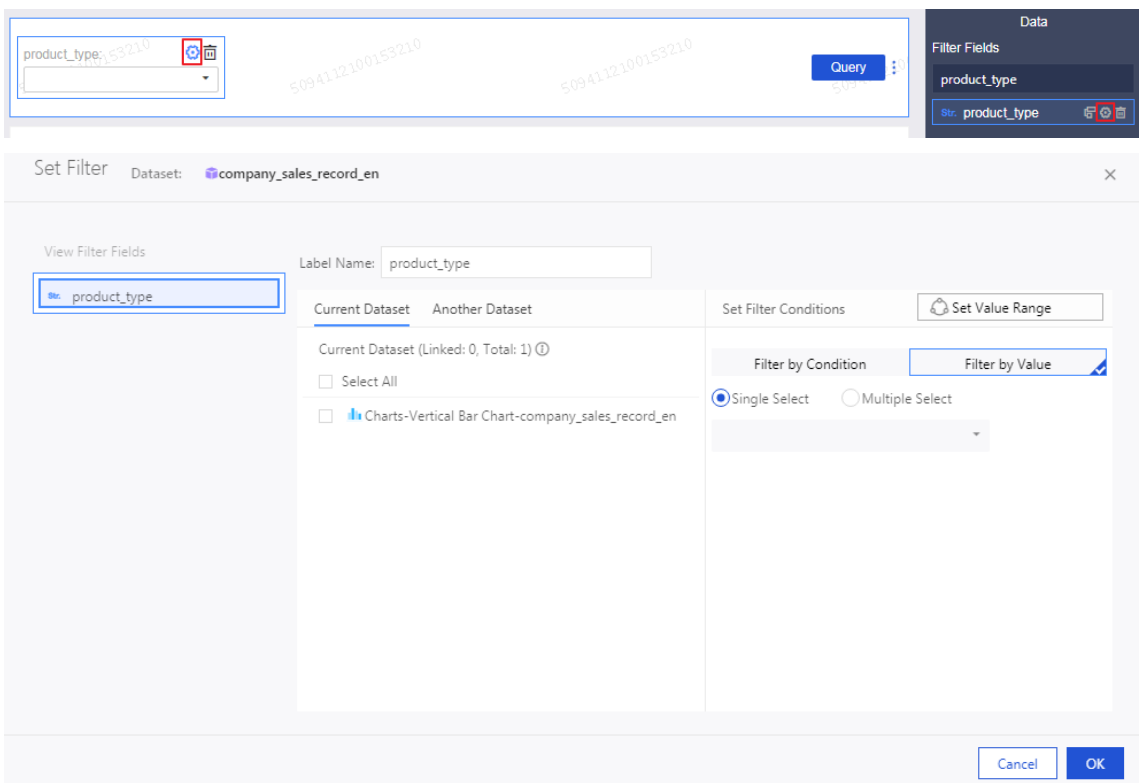

- vi. Click **Style** to edit the title of the widget.
- vii. In the **Set Filter Criteria** dialog box, click **Filter by Enumeration** and select **Ratio** or **Multiple Select**.
- viii. Click the drop-down arrow and select the item to be searched, as shown in the following figure.

**Note** If you have selected Ratio, you can select only one item. Otherwise, you can select multiple items.

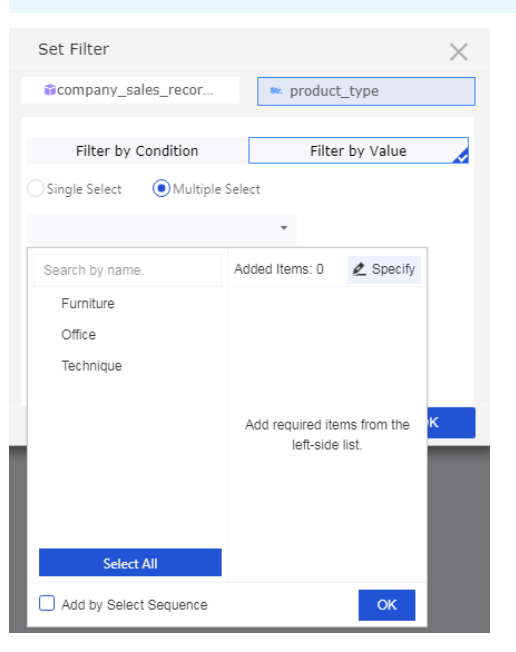

ix. Click **Search**, and the charts that contain the queried items are updated.

To delete the current widget, click **More > Delete** in the upper-right corner of the widget.

You can also search a field by date or value.

**Add Text Area**

You can enter a text in Text Area to specify content such as a report title.

- i. Click the **Text Area** icon.
- ii. Enter a text, as shown in the following figure.

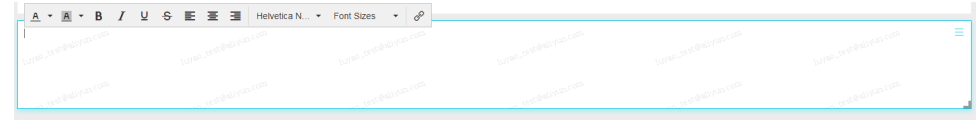

To delete the current widget, click **More > Delete** in the upper-right corner of the widget to delete the current widget.

**Add IFrame**

You can use IFrame to insert required webpages to query web data in real time and browse webpages related to the data on the current dashboard.

- i. Click the **IFrame** icon.
- ii. Enter a web address, as shown in the following figure.

**Note** The web address must start with **https**.

To delete the current widget, click **More > Delete** in the upper-right corner of the widget.

#### **Add TAB**

You can use TAB to display multiple charts on different tab pages.

- i. Click the **TAB** icon.
- ii. Click **Add TAB Page** to add a new tab page.
- iii. Select a TAB to insert charts. For example, click TAB1, and TAB1 is highlighted with a blue line.
- iv. Click the required chart icon, and a chart is automatically inserted to the TAB1 tab page.
- v. Create the chart by following the chart creation process. After the chart is created, the created TAB widget is shown in the following figure.

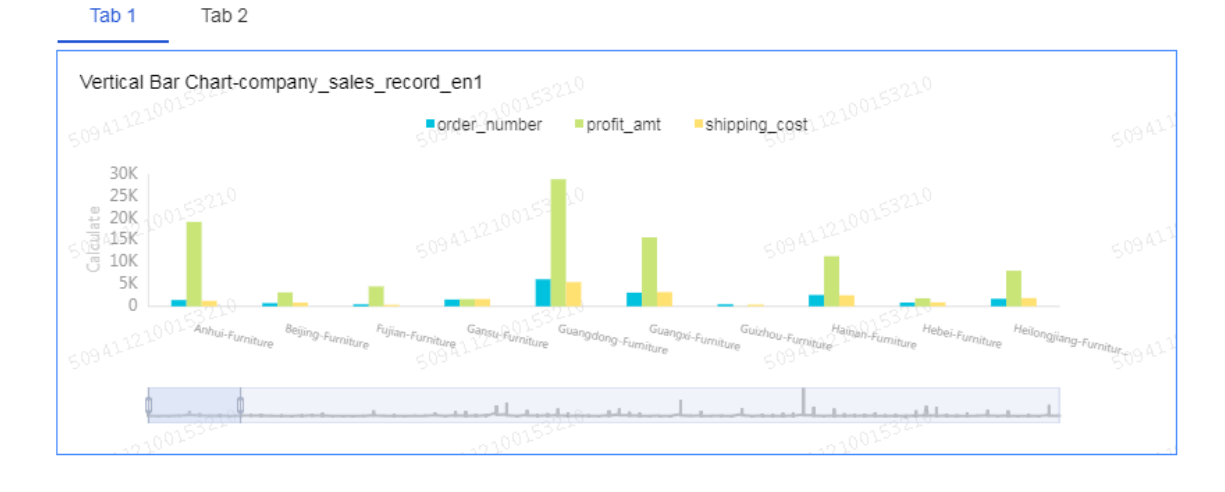

To delete the current widget, click**More > Delete** in the upper-right corner of the widget to delete the current widget.

**Add pictures**

You can use the PIC function to insert a picture as required.

- i. Click the picture icon.
- ii. Enter the picture URL.
- iii. Click the drop-down arrow and select the picture display style, as shown in the following figure.

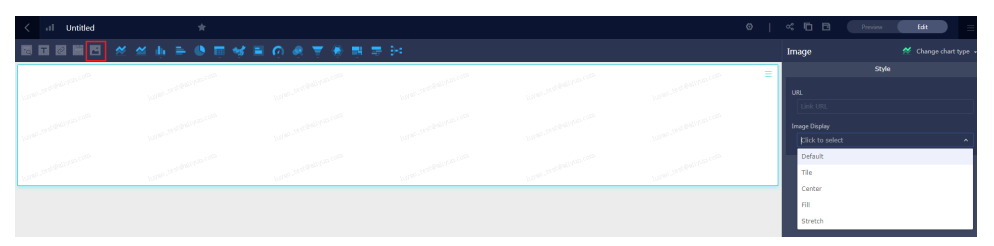

To delete the current widget, click **More > Delete** in the upper-right corner of the widget

#### **Preview a dashboard**

After a dashboard is edited, you can preview the charts in the dashboard.

Click **Preview**, choose PC Preview or Mobile Preview, as shown in the following figure.

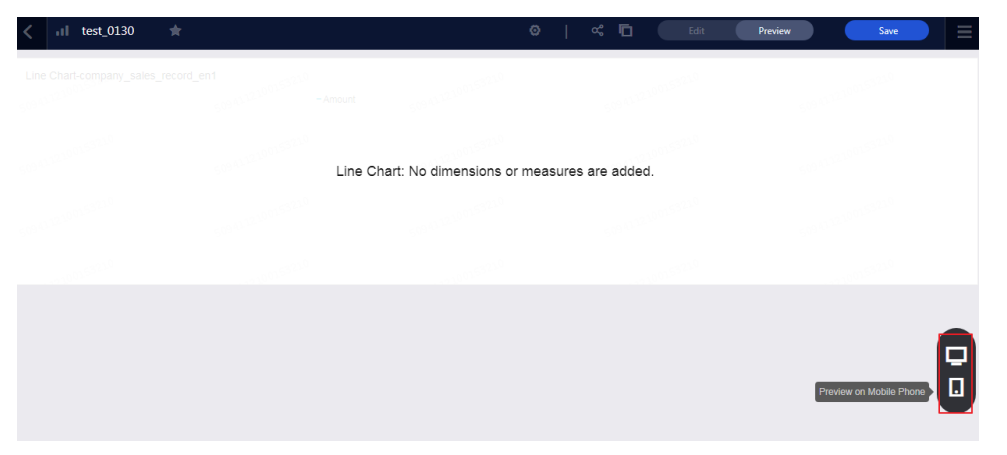

#### **Save dashboards**

After the dashboard is edited, you can click Save to save the dashboard.

Click **Save**.

### <span id="page-15-0"></span>**2.2. Create a workbook**

You can only create workbooks in workspaces of Quick BI Enterprise Standard and Quick BI Pro. The workbook feature is unavailable in personal spaces.

#### **Create a workbook**

Quick BI categorizes the data in a dataset into dimensions and measures based on certain rules. Typically, the String type data is categorized as dimensions. The Double and Bigint type data is categorized as measures. You can select fields from dimensions and measures, and add them to rows or columns in a workbook. You can also perform data analysis by setting filter conditions.

- 1. Log on to the Quick BI console, click **Workspaces**, and select a workspace.
- 2. Click **Workbooks** to go to the workbook management page.
- 3. Click **Create Workbook** to go to the workbook editing page.
- 4. Click the All icon in the upper-left corner of the workbook to select all fields in the workbook. Otherwise, the data in the workbook is not displayed correctly.
	- **Note**

You can also specify the scope of data to be displayed in the workbook. The data can be displayed in blocks. For more information about data blocks, see [Highlight](https://www.alibabacloud.com/help/doc-detail/61831.htm#concept-arp-2gx-5db) pivot tables.

5. Locate the company\_sales\_record dataset, and double-click the **product\_type** field and the **order\_amt** field, as shown in the following figure.

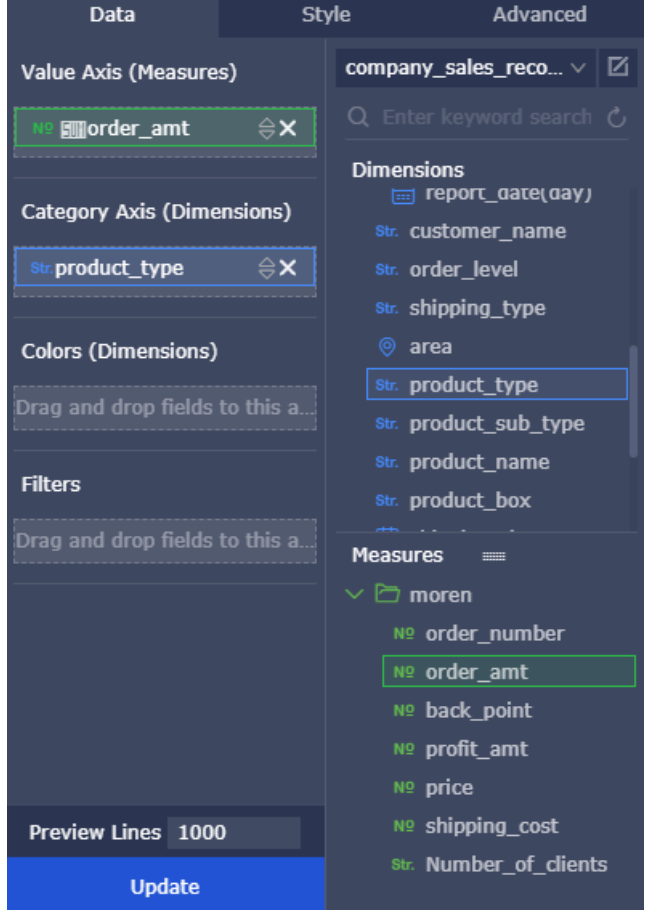

- 6. Click **Update** to update the data.
- 7. Click **Save** and select a path to save the workbook.

**Note** You can also save the workbook to a local disk, as shown in the following figure.

### <span id="page-17-0"></span>**2.3. Create a BI portal**

A BI portal, also known as a data product, is a set of dashboards that are organized in the form of menus. You can use a BI portal to perform complex topic-based data analysis with navigation menus.

#### **Create a BI portal**

- 1. Log on to the Quick BI console.
- 2. Click the **Workspace** tab. In the left-side navigation pane, click **BI Portals**.
- 3. On the BI Portals page that appears, click **Create BI Portal** in the upper-right corner.
- 4. On the **Site Config** tab, configure the title, logo, background colors, menu colors, and footer of the portal.

![](_page_17_Picture_10.jpeg)

5. Click the **Exit** icon. Menu Config and Content settings tabs appear for you to configure the menus.

![](_page_18_Picture_3.jpeg)

- 6. On the **Menu Config** tab, add menus, configure menu levels, and specify whether to set a menu as the home page. You can also drag and drop a menu to adjust its level.
- 7. On the **Content settings** tab, configure the display name, external link, icon, and view mode of each menu.
- 8. Click **Preview** to view the BI portal.

#### **Configure the menus**

![](_page_18_Picture_454.jpeg)

![](_page_19_Picture_452.jpeg)

#### **Manage BI portals**

After a BI portal is created, you can perform the following operations on this portal on the BI Portals page:

**Note** You can perform all operations, except for searching for a BI portal, by rightclicking a BI portal and select the required actions or by clicking the required action icons in the Actions column.

• Search for the BI Portal

Enter the name of the BI portal in the search box and click the **search** icon.

![](_page_19_Picture_453.jpeg)

Edit the BI portal

Click the **Edit** icon in the Actions column. On the BI portal edit page that appears, edit this portal.

#### Edit Properties

Click the **Edit Properties** icon in the Actions column. In the Edit Properties side pane that appears, edit the portal name, owner, description, and security policy of the BI portal.

![](_page_20_Picture_347.jpeg)

Share the BI portal

Click the **Share** icon in the Actions column. In the Share side pane that appears, authorize users in the same [organization](https://www.alibabacloud.com/help/doc-detail/61792.htm#t9171.html) to access this portal. For more information, see Share the data objects in a group workspace and Share the data objects in the personal [workspace](https://www.alibabacloud.com/help/doc-detail/61769.htm#t9173.html).

Manage Menu Permissions

Click the More icon in the Actions column and select **Manage Menu Permissions**. In the dialog box that appears, authorize users to access menus in the BI portal. For more information, see Configure menu [permissions](https://www.alibabacloud.com/help/doc-detail/90734.htm#t21322.html) for a BI portal.

Delete

Click the More icon in the Actions column and select **Delete**. In the confirmation message that appears, click OK.

## <span id="page-21-1"></span><span id="page-21-0"></span>**3.Share reports 3.1. Publish the data objects in the personal workspace**

Data objects that have been published can be accessed by everyone using the URLs. We recommend that you do not publish data objects that involve private business data.

#### **Procedure**

- 1. Log on to the Quick BI console.
- 2. Click the **Dashboards** icon to jump to the Dashboards page.
- 3. Select a dashboard, and click the **Make Public** icon.
- 4. Select an expiration date as shown in the following figure.

![](_page_21_Picture_328.jpeg)

5. Click **Make Public** to complete publishing the data objects. Copy and paste the newly generated URL to the address bar in your browser. Then you can access the dashboard using this URL.

### <span id="page-21-2"></span>**3.2. Share the data objects in the personal workspace**

Only the owner of the data objects has permission to share them.

#### **Context**

For personal workspaces, Quick BI supports sharing workbooks, dashboards, and portals. Shared data objects are read-only for other Alibaba Cloud accounts and RAM users. Other Alibaba Cloud accounts and RAM users do not have permission to modify, delete or save the data objects.

**Note** To access the data objects shared by others, make sure that you have purchased the Quick BI service using your Alibaba Cloud account and the Quick BI service has not expired.

#### **Procedure**

- 1. Log on to the Quick BI console.
- 2. Click the **Dashboards** icon to jump to the Dashboards page.
- 3. Select a dashboard and click the **Share** icon in the Actions column as shown in the following figure.

![](_page_22_Picture_480.jpeg)

4. Enter the usernames of the user that you want to authorize and select an expiration date as shown in the following figure.

### Share and Authorize

![](_page_22_Picture_481.jpeg)

5. Click **Save** to finish the authorization.

### <span id="page-22-0"></span>**3.3. Publish the data objects in a workspace**

Data objects that have been published can be accessed by everyone using the URLs. We recommend that you do not publish data objects that involve private business data.

#### **Procedure**

- 1. Log on to the Quick BI console.
- 2. Select a workspace.
- 3. Click the **Dashboards** icon to jump to the Dashboards page.
- 4. Select a dashboard, click the **More** icon, and click the **Make Public** icon.
- 5. Select an expiration date and click **Make Public** as shown in the following figure.

![](_page_23_Picture_481.jpeg)

Copy and paste the newly generated URL to the address bar in your browser. Then you can access the dashboard using this URL.

### <span id="page-23-0"></span>**3.4. Share the data objects in a group workspace**

Quick BI allows you to share workbooks, dashboards, and BI portals in a group workspace. Shared data objects are **read-only** for other Alibaba Cloud accounts and RAM users. Other Alibaba Cloud accounts and RAM users do not have permissions to modify, delete or save data objects.

#### **Context**

Only the owner of data objects and the administrator of a group workspace have permissions to share the data objects. Data objects can only be shared with Alibaba Cloud accounts and RAM users within the same organization.

If Works to Be Shared is cleared in the Settings section of the Workspace page, the data objects in this group workspace cannot be shared. The following example shows how to share a dashboard.

#### **Procedure**

- 1. Log on to the Quick BI console.
- 2. Select a group workspace.
- 3. In the left-side navigation pane of the Workspace page, click **Dashboards** to go to the

Dashboards page.

4. Click the **Share** icon in the Actions column corresponding to the dashboard you want to share, or right-click the dashboard and select **Share**.

![](_page_24_Picture_216.jpeg)

**Note** In the Basic Settings section of the right-side Page Settings pane, select **Allow Download**. If you want to download a report, you must set Permission Type to **View and Export**.

5. Enter the alias or account of the user that you want to share with, and specify Permission Type and Expiration Date.

#### Share and Authorize

![](_page_24_Picture_217.jpeg)

6. Click **Save**.